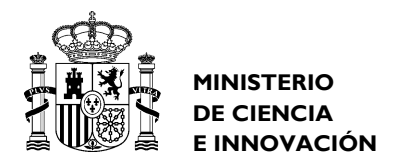

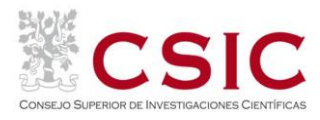

## **PROCEDIMIENTO DIRIGIDO A LOS SOLICITANTES DEL CSIC**

Objeto: Conocer el modo de acceso a la página web para solicitar un curso programado en la convocatoria activa e informar de su tramitación.

Para **solicitar un curso** deberá seguir las siguientes instrucciones:

- **Acceder a la página<https://siw.csic.es/gfo>**
- Registrarse como usuario con su NIF y contraseña de acceso a Intranet. Aparecerá la siguiente pantalla:

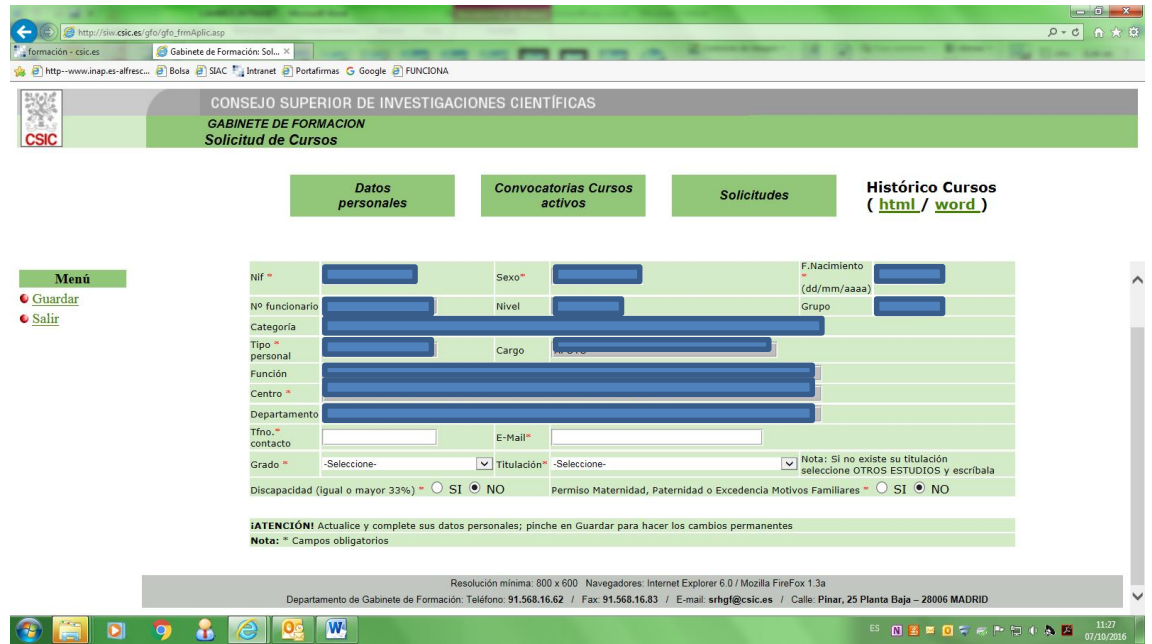

Acceder al botón "**Convocatorias Cursos activos**".

En esta pantalla se mostrarán los cursos que se pueden solicitar con su plazo de inscripción correspondiente. También se mostrarán los cursos de la convocatoria anterior hasta su fecha de inicio. Una vez comience su impartición los cursos dejarán de estar activos en el servicio web.

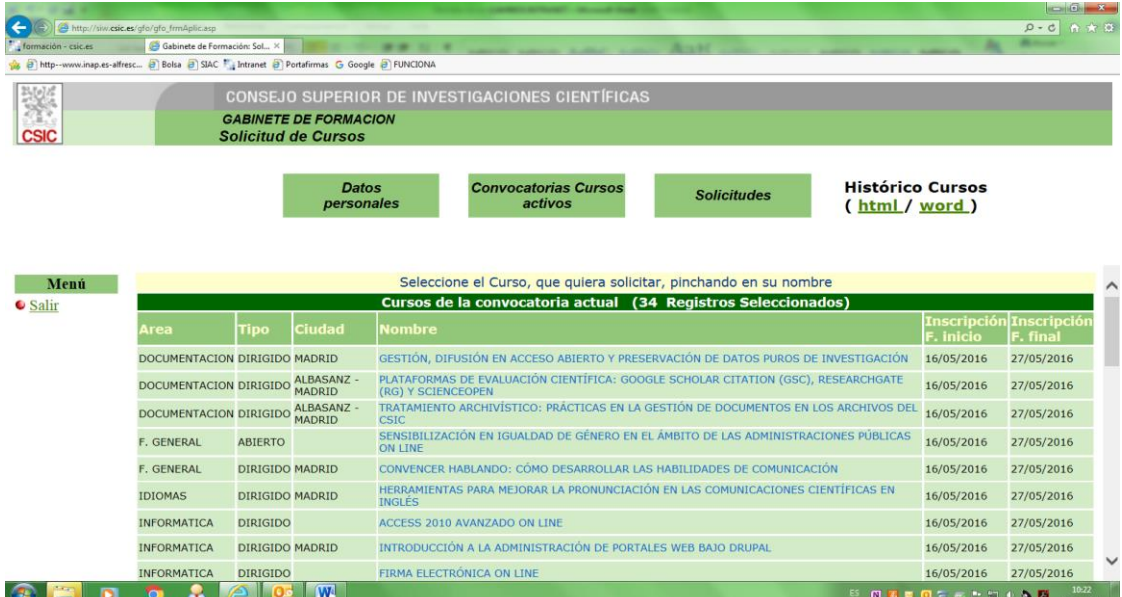

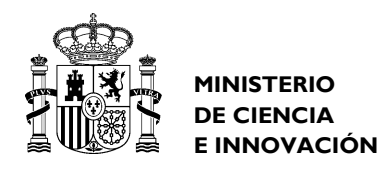

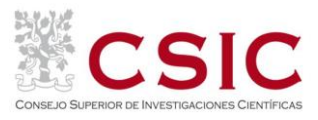

Seleccionar el curso o cursos en los que quiere inscribirse y **"grabar"** solicitud. Este último paso es imprescindible para su tramitación.

Normas generales y tramitación:

- Los cursos podrán solicitarse únicamente **dentro del plazo de inscripción** establecido para cada convocatoria. No se admitirán a trámite las solicitudes presentadas en soporte papel.
- Los responsables de los Institutos, Centros y Unidades del CSIC tendrán que dar el Visto Bueno a su solicitud (**cursos abiertos**) o establecer un orden de prioridad (**cursos dirigidos**). Este trámite lo realizarán también a través del servicio web, desestimándose de forma automática aquellas solicitudes que no cumplan este requisito.
- Una vez realizado el proceso de selección de la convocatoria, podrá comprobar si ha sido seleccionado consultando la pantalla de **Solicitudes**. En el apartado de **Mensajes** verá el estado de su solicitud: si ha sido admitid@, si está en lista de espera o si el curso no ha sido autorizado por el responsable.
- Si ha sido seleccionad@ tendrá que **confirmar o renunciar** su asistencia al curso.
- En la pantalla **Datos Personales** podrá completar o modificar la información que considere necesaria, siendo imprescindible cumplimentar los datos reseñados con un asterisco. No olvide **grabar** antes de salir de la aplicación.